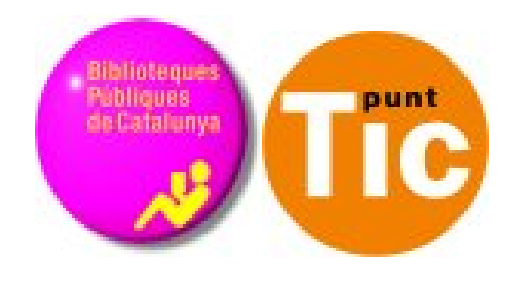

# Els blocs com a eina de consulta. La sindicació de continguts

Mòdul 3 Curs de Blocs

**Programa de formació per a les Biblioteques Públiques de Catalunya**

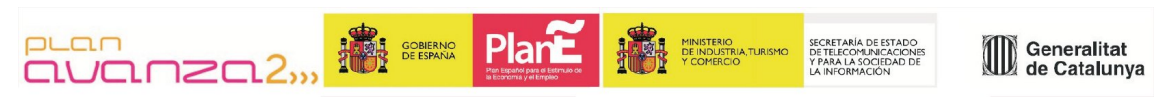

*Aquest material està sota la llicència de Creative Commons Reconeixement -no comercial 2.5 Genèrica Autoría: [Ramon Oromí Farre](mailto:ramonoromi@gmail.com?subject=Sobre%20el%20curs%20de%20blocs%20del%20Programa%20de%20formaci%C3%B3%20per%20a%20les%20Biblioteques%20P%C3%BAbliques%20de%20Catalunya)*

## **Definició de Sindicació de continguts.**

Comencem consultant què en diu la Viquipèdia:

*Redifusió és l'emissió de continguts informatius o lúdics posteriorment a la seva difusió original, bé en la mateixa emissora o publicació, o bé en noves, gràcies a un contracte o llicència. Encara que redifusió és un terme més correcte, en el llenguatge tècnic s'utilitza sovint la paraula sindicació, especialment quan fem referència a continguts web. El terme sindicació és un barbarisme que prové de l'anglès «syndication», habitual en la terminologia anglosaxona dels mitjans de comunicació. El terme s'ha incorporat ràpidament a l'argot tècnic amb la popularització de la sindicació de continguts web.*

Aquesta definició que ofereix la Viquipèdia, ens proporciona la primera sorpresa... no es diu sindicació de continguts sinó **redifusió de continguts**.

Doncs, sí, la veritat.... sona millor i, a més, el significant comporta tota la càrrega descriptiva del seu significat. Encara que hem de tenir en compte-com bé diu la Viquipèdia- que avui en dia el concepte **sindicació** guanya "de carrer" al de **redifusió** en la seva popularitat.

Un experiment senzill que ho demostra és que buscant a Google, el primer (sindicació) apareix en gairebé un milió dues-centres mil d'entrades, mentre que el segon (redifusió) en poques menys que set mil.

O sigui que un cop dit això, cadascú li digui com vulgui, sent conscient i coneixedor, això sí, de les opcions.

### **Aplicacions i usos**

#### **1. Com a lector de blocs**

Segurament cada dia dediques part del teu escàs temps de lleure navegant per la xarxa, visitant llocs nous o sobretot dedicant-te a visitar la teva llista de d'adreces d'interès per comprovar si els seus autors han afegit nous continguts i, si és així, llegint-los, oi? De quants llocs estem parlant? De 10? 20? 50? ...?

Segur que hi dediques molt de temps: visitar aquests webs, esperar que es carregui el contingut, buscar allò interessant i si existeix, llegir-ho .. I total, per a què? Moltes vegades tanques el navegador convençut que una vegada més ha perdut el temps (que has de restar del poc de què disposaves...)

Doncs bé, la solució rau en la Sindicació de continguts ja que permet **subscriure'ns als blocs d'interès, i obtenir resums del seu nou contingut, concentrant-lo en un sol lloc.**

A més amb un sol clic **podem accedir i consultar els articles o continguts** que ens interessen, sense perdre temps visitant cadascun dels llocs.

Tot això gràcies a uns programes anomenats l**ectors o agregadors de [feeds](http://ca.wikipedia.org/wiki/Canal_web)** que s'encarreguen de recollir aquest aliment amb els articles publicats en els diferents blocs als quals estem subscrits, i mostran el que s'ha afegit des de la nostra última lectura.

> Agregadors = comoditat + rapidesa = Persona que treballa en un punt TIC contenta + que disposa de temps

Té bona pinta aquesta fórmula, no? Durant la primera activitat pràctica d'aquest mòdul, aprendrem a utilitzar un agregador i a subscriure'ns als continguts d'un bloc. Ens serà molt útil, tant per la nostra feina a la biblioteca com per la nostra vida personal.

#### **2. Com a blocaire**

Com a bon navegant que ets, saps que els mars i oceans d'informació a la blocosfera en concret i a la xarxa en general, creixen i s'eixamplen a gran velocitat.

I tu, per no ser menys, en breu n'hi afegiràs més encara, en crear el bloc de la biblioteca: un nou illot petitó, enmig de la immensitat de continguts existents. Un illot impossible de localitzar, a no ser , és clar, que utilitzis estratègies per fer-lo visible.

Suposo que t'estaràs preguntant: Com o amb què puc propagar i facilitar l'accés dels lectors potencials als continguts del meu bloc? Doncs una vegada més, la resposta és la sindicació de continguts: **Els canals web s'encarreguen d'empaquetar els nous articles del teu bloc i subministrar-los als dispositius agregadors que utilitzen els lectors que s'hi han subscrit, per tal que puguin consultar-ho quan vulguin i amb total comoditat.**

A més, la sindicació facilita la **visibilitat** del teu bloc: la majoria de directoris de blocs utilitzen aquests arxius per a rebre la llista dels darrers articles publicats(un bon exemple d'això és [Catapings\)](http://www.catapings.cat/)

Les eines de sindicació periòdicament revisen els arxius RSS i revisen el títol de la darrera anotació i si difereix del que té emmagatzemat, ho considera actualitzat.

Finalment, tampoc hem d'oblidar l'**efecte final** de la sindicació en el nostre bloc: **estrènyer els llaços amb els teus lectors**. Això, en definitiva, és tenir **lectors fidels i interessats amb el que publiques al teu bloc**.

Més endavant, al mòdul 7, prepararem el vostre bloc, perquè pugui ser sindicat pels qui el visitin.

### **Els agregadors**

Un agregador és un **programari per a sindicar continguts web en forma de feed** (RSS, Atom i altres formats derivats de XML / RDF).

L'agregador **recull aquest feed amb els articles publicats en els diferents blocs que triem, i ens avisen de les seves novetats des de la nostra última lectura.** 

Existeixen, fonamentalment, dos tipus d'agregadors:

- Basats en la web (web-based): indicant quins blocs desitgem seguir, l'eina els organitza en un directori segons el teu criteri. Un dels més populars és [Google](http://www.google.com/reader) [Reader.](http://www.google.com/reader) També són interessants de conèixer [Bloglines,](http://www.bloglines.com/?Lang=spanish) [FeedBurner](http://www.feedburner.com/fb/a/home) i [Netvibes.](http://www.netvibes.com/)
- Programes: Has de descarregar-te el lector i instal·lar-lo l'ordinador. Segueix les indicacions del programa per afegir els blocs i organitzar-los. [FeedReader](http://www.feedreader.com/) és un exemple d'aquest tipus de lectors.

No oblidis que, tant en els agregadors en línia com en els programes, per afegir blocs cal que coneguis el seu feed.

En aquesta formació, per evitar problemes amb instal lacions i sistemes operatius, optarem per descobrir un agregador web-based, concretament Google Reader. Si vols aventurar-te i testejar altres lectors de feeds, pots llegir l'interessant article [agregadors de feeds](http://www.labrujulaverde.com/2005/09/19/agregadores-de-feeds-alternativos/) [alternatius.](http://www.labrujulaverde.com/2005/09/19/agregadores-de-feeds-alternativos/)

Abans de continuar, us convido a visualitzar [aquest vídeo](http://www.youtube.com/watch?v=BnZlct8_-MI&feature=player_embedded) que, en el cas que encara no ho tinguis molt clar, us ajudarà a entendre millor les possibilitats que ens ofereixen els RSS i com hem de fer servir els agregadors.

## **Google Reader**

1. Un cop situats a la pàgina d'inici de [Google Reader,](http://www.google.es/reader) només has d'especificar el teu correu electrònic i la contrasenya associats al teu compte de Google i fem clic al botó **Sign in**, per accedir al compte i començar a utilitzar el lector. També pots marcar la casella de **Remember me on this computer** per no haver de tornar a carregar les teves dades cada vegada que t'hi vulguis connectar.

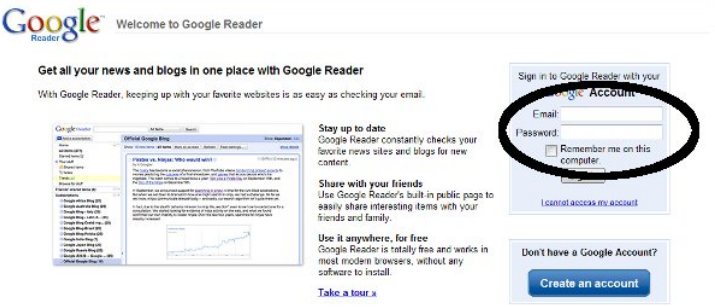

2. Una vegada connectat al lector RSS de Google, podràs afegir els blocs i llocs webs que siguin del teu interès. El procés és senzill: només has de fer clic al botó **Añadir una suscripción** situat al menú de l'esquerra.

3. En el menú emergent que apareix, introdueix la URL del lloc que vols afegir o, si ho prefereixes, una paraula clau què Google Reader utilitzarà per realitzar

una recerca de feeds relacionades. Una vegada que hagis afegit l'URL del lloc que vols afegir, fes un clic al botó **Añadir**.

4. Ara ja has de tenir el teu feed afegit al lector de suscripciones Google. Si s'ha afegit correctament, el veuràs a la **Biogs de lecentro mayo...** (3) part inferior del menú de l'esquerra, al lloc on s'emmagatzemaran tots els canals RSS que vagis afegint.

 $\vert - \vert$ Telecentro Barriada d... (3) Uploads from calBenid... (1)

5. A la dreta, al contenidor principal del lector aniran apareixent els diferents elements, que s'aniran actualitzant automàticament, a mesura que s'actualitzin els llocs web que has afegit.

Aquestes són algunes de les funcionalitats que ofereix el lector al seu usuari:

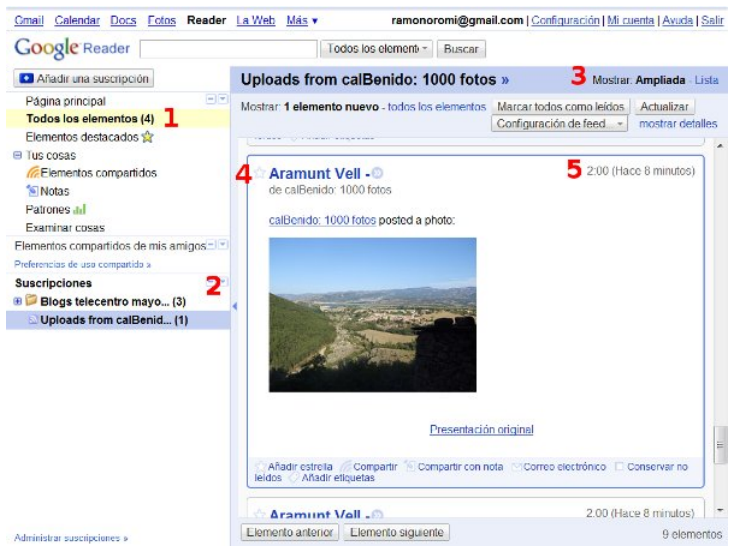

- Nous articles sense llegir. (1)
- La barra amb tots els canals als que estem subscrits. (2)
- Tipus de vista: Ens permet fer una lectura completa dels continguts o bé només n'apareixen els titulars. (3)
- També podem marcar els articles d'interès amb una estrella. Això ens facilitarà la seva localització dins el menú **Elementos destacados**. (4)
- Informació sobre la data de publicació de l'article. (5)

Si desitges aprofundir més en l'ús d'aquesta eina, pots consultar la complerta [pàgina](http://www.google.com/support/reader/?hl=es) [d'ajuda](http://www.google.com/support/reader/?hl=es) de Google Reader.